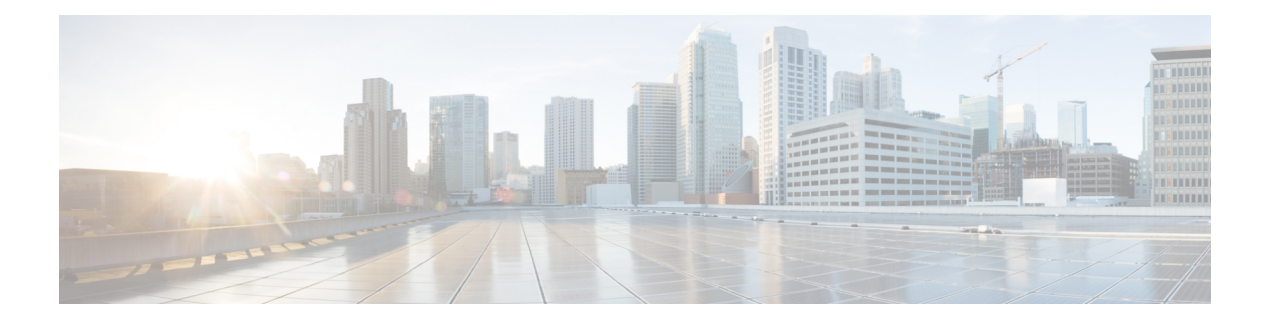

# 故障排除

以下主题描述如何诊断您可能在 Firepower 系统中遇到的问题:

- 故障排除的首要步骤, 第1页
- 系统消息, 第1页
- 查看基本系统信息, 第4页
- 管理系统消息, 第5页
- 运行状况监控器警报的内存使用阈值, 第8页
- 磁盘使用率和事件消耗情况运行状况监控警报, 第9页
- 用于故障排除的运行状况监控器报告, 第13页
- 一般故障排除, 第 14 页
- 基于连接的故障排除, 第15页
- Cisco Secure Firewall Threat Defense 设备的高级故障排除,第 16 页
- 功能特定的故障排除, 第22页

## 故障排除的首要步骤

• 在您进行更改以尝试修复问题之前,请生成故障排除文件以捕获原始问题。请参阅用于故障排 除的运行状况监控器报告, 第13 页及其子节。

如果您需要联系思科 TAC 以获得支持,则您可能需要此故障排除文件。

- 可以通过查看"消息中心"中的错误和警告消息开始调查。请参阅 系统消息,第1页
- 可以在您的产品的产品文档页面上的"故障排除和警报"标题下, 查找适用的技术说明和其他 故障排除资源。请参阅故障排除的首要步骤,第1页。

## 系统消息

当需要跟踪发生在 Firepower 系统中的问题时,请从消息中心开始调查。通过此功能,可以查看 Firepower 系统持续生成的有关系统活动和状态的消息。

要打开消息中心,请点击位于主菜单中"部署"菜单旁边的"系统状态"图标。根据系统状态,此 图标可采用以下形式之一:

- 0 指示系统上存在一个或多个错误和任意数量的警告。
- A 指示系统上存在一个或多个警告而没有错误。
- ● 指示系统上不存在任何警告或错误。

如果随该图标显示数字,则其指示错误或警告消息的当前总数。

要关闭消息中心,请点击 Firepower 系统 Web 界面内其外部的任意位置。

除消息中心以外,Web 界面也会显示对您的活动和日常系统活动的立即响应中的弹出通知。某些弹 出通知在五秒后自动消失,而其他通知则"粘滞",意味着它们会显示直至您通过点击解除( ) 明确将其消除为止。点击通知列表顶部的消除 **(Dismiss)** 链接以一次性解除所有通知。

### $\boldsymbol{\mathcal{Q}}$

提示 将光标悬停在非粘滞弹出通知的上方会导致其粘滞。

系统根据用户的许可证、域和访问角色确定在弹出通知和消息中心内向其显示哪些消息。

## 消息类型

消息中心显示消息报告系统活动和状态,分为三个不同选项卡:

#### 部署

此选项卡显示与系统中的每个设备的配置部署相关的当前状态,按域分组。系统在此选项卡上 报告以下部署状态值。通过点击显示历史记录,可以获得有关部署作业的其他详细信息。

- 运行(旋转)- 该配置处于部署过程中。
- 成功 该配置已成功部署。
- 警告(▲) 警告部署状态利用 警告系统状态图标为所显示的消息计数提供帮助。
- 失败 该配置未能部署;请参阅 [过时策略](managing-firewall-threat-defense-services-with-cisco-defense-orchestrator_chapter7.pdf#nameddest=unique_155)。失败的部署利用 错误系统状态图标为所显示的 消息计数提供帮助。

#### 升级

此选项卡显示与托管设备的软件升级任务相关的当前状态。系统在此选项卡上报告以下升级状 态值:

- 正在进行 **(In progress)** 表示升级任务正在进行。
- 已完成 **(Completed)** 表示软件升级任务已成功完成。
- 失败 **(Failed)** 表示软件升级任务未能完成。

#### 运行状况

此选项卡显示系统中每个设备的当前运行状况信息,按域分组。运行状况由运行状况模块生成, 如[关于运行状况监控](managing-firewall-threat-defense-services-with-cisco-defense-orchestrator_chapter14.pdf#nameddest=unique_257)中所述。系统在此选项卡上报告以下运行状况状态值:

- 警告(▲) 表示对于设备中的运行状况模块而言, 已超过警告限值, 并且该问题尚未解 决。"运行状况监控"页面利用黄色三角形(▲)来指示这些状况。警告状态利用警告系 统状态图标为所显示的消息计数提供帮助。
- 严重( + ) 表示对于设备中的运行状况模块而言, 已超过严重限值, 并且该问题尚未解 决。"运行状况监控"(Health Monitor) 页面利用 严重( →) 图标来指示这些状况。严重 状态利用错误系统状态图标为所显示的消息计数提供帮助。
- 错误( ) 表示设备中的运行状况监控模块出现故障,并且自故障发生后未能成功重新 运行。"运行状况监控"页面利用错误图标来指示这些状况。错误状态利用错误系统状态 图标为所显示的消息计数提供帮助。

可以点击"运行状况"(Health)选项卡中的链接来查看有关"运行状况监控"(Health Monitor)页 面的详细信息。如果没有当前运行状况条件, "运行状况"(Health) 选项卡不显示消息。

#### 任务

某些任务(例如配置备份或更新安装)需要一些时间来完成。此选项卡显示这些长时间运行任 务的状态,并且可以包括由您或系统中的其他用户(如果您有适合的访问权限)发起的任务。 此选项卡根据每条消息的最新更新时间,按时间倒序显示消息。某些任务状态消息包括有关所 述任务的更详细信息的链接。系统在此选项卡上报告以下任务状态值:

- 等待() 表示等待另一个正在进行的任务完成后再运行的任务。此消息类型显示更新进度 条。
- 运行 表示正在进行的任务。此消息类型显示更新进度条。
- 重试 表示自动重试的任务。请注意,并非所有的任务都可以重试。此消息类型显示更新 进度条。
- 成功 表示已成功完成的任务。
- 失败 表示未成功完成的任务。失败的任务利用 错误系统状态图标为所显示的消息计数提 供帮助。
- 停止或暂停 表示由于系统更新而中断的任务。停止的任务不能恢复。恢复正常操作后, 再次启动任务。
- 已跳过 正在进行的进程阻止了任务的启动。重试以启动任务。

当新任务开始时,此选项卡中显示新消息。随着任务完成(状态成功、失败或停止),此选项 卡继续以指示的最终状态显示消息, 直至删除它们。思科建议您删除消息以减少"任务"(Tasks) 选项卡和消息数据库的混乱。

## 消息管理

从"消息中心"(Message Center) 可以执行以下操作:

- 选择以显示弹出通知。
- 显示系统数据库中的更多任务状态消息(如有任何尚未移除的此类消息)。
- 移除单个任务状态消息。(此操作会影响到可以查看已移除消息的所有用户。)
- 批量移除任务状态消息。(此操作会影响到可以查看已移除消息的所有用户。)

### $\mathcal{Q}$

思科建议您定期在"任务"(Task) 选项卡中移除积累的任务状态消息,使显示画面和数据库减少凌 乱感。当数据库中的消息数接近 100,000 条时,系统会自动删除您已移除的任务状态消息。 提示

## 查看基本系统信息

"关于"(About)页面显示有关设备的信息,包括型号、序列号和Firepower系统各组件的版本信息。 此页面还包含思科的版权信息。

#### 过程

步骤 **1** 点击页面顶部工具栏中的帮助 **(Help)**。

步骤 **2** 选择关于 **(About)**。

查看设备信息

过程

洗择系统( $\ddot{\mathbf{\Phi}}$ ) > 配置。

## 管理系统消息

过程

- 步骤 **1** 点击通知 **(Notifications)** 以显示消息中心。
- 步骤 **2** 有以下选项可供选择:
	- 点击部署 以查看与配置部署相关的消息。请参阅查看部署消息, 第 5 页。您必须是 Admin 用户或者拥有将配置部署到设备的权限才能查看这些消息。
	- 点击升级 **(Upgrades)** 以查看与设备升级任务相关的消息。请参阅"查看升级消息"。请参阅查 看升级消息。您必须是管理员用户或者拥有更新权限才能查看这些消息。
	- 点击 运行状况 以查看与您的 管理中心 和在其中注册的设备相关的消息。请参阅查看运行状况 消息 ,第 7 页。您必须是管理员用户或者拥有 运行状况 的权限才能查看这些消息。
	- 点击 任务 以查看或管理与长期运行任务相关的消息。请参阅查看任务消息, 第7页或管理任 务消息, 第 8 页。每个人都可以看到自己的任务。要查看其他用户的任务, 您必须是 Admin 用户或拥有查看其他用户的任务权限。
	- 点击显示通知 **(Show notifications)** 滑块以启用或禁用弹出通知显示。

### 查看部署消息

您必须是 Admin 用户或者拥有将配置部署到设备的权限才能查看这些消息。

#### 过程

- 步骤 **1** 点击"系统状态"(System Status) 以显示消息中心。
- 步骤 **2** 点击部署 **(Deployments)**。
- 步骤 **3** 有以下选项可供选择:
	- 点击总计 **(total)** 以查看所有当前部署状态。
	- 点击状态值以只查看具有该部署状态的消息。
	- 将光标悬停在消息的已逝时间指标上(例如,**1m5s**)可查看已逝时间,以及部署的开始和停止 时间。
- 步骤 **4** 点击显示部署历史 **(show deployment history)** 查看有关部署作业的更多详细信息。

Deployment History 表在左侧列中以时间倒序列出部署作业。

a) 选择部署作业。

右侧列中的表显示该作业中包含的各个设备,以及每个设备的部署状态。

b) 要查看设备的响应以及部署期间发送到设备的命令,请点击设备的脚本 **(Transcript)** 列中的下载 图标。

该脚本包含以下各节:

- **Snort Apply** 如果 Snort 相关的策略中有任何故障或响应,此部分中会显示消息。通常,该 部分为空。
- **CLI Apply** 此部分涵盖使用发送到 Lina 进程的命令配置的功能。
- **Infrastructure Messages** 此部分显示不同部署模块的状态。

在 **CLI Apply** 部分中,部署脚本包括发送到设备的命令以及从该设备返回的任何响应。这些响 应可以是信息性消息或错误消息。对于失败的部署,请查找指示命令错误的消息。如果您正在使 用 FlexConfig 策略配置自定义的功能, 则检查这些错误特别有用。这些错误可帮助您纠正尝试配 置这些命令的 FlexConfig 对象中的脚本。

注释 为托管功能发送的命令与从 FlexConfig 策略生成的命令之间没有显著差异。

例如,以下序列显示 管理中心 发送了命令来为 GigabitEthernet0/0 配置外部逻辑名。设备的响应 是自动将安全级别设置为 0。威胁防御 不使用任何安全级别。

========= CLI APPLY ========= FMC >> interface GigabitEthernet0/0 FMC >> nameif outside FTDv 192.168.0.152 >> [info] : INFO: Security level for "outside" set to 0 by default.

### 查看升级消息

您必须是管理员用户或者拥有更新权限才能查看这些消息。

#### 过程

- 步骤 **1** 点击通知 **(Notifications)** 以显示消息中心。
- 步骤 **2** 点击升级 **(Upgrades)**。
- 步骤 **3** 可以执行以下操作:
	- 点击总计以查看所有当前升级任务。
	- 点击状态值以只查看具有该状态的消息。
	- 点击设备管理 **(Device Management)**,了解有关升级任务的更多详细信息。

## 查看运行状况消息

您必须是管理员用户或者拥有 运行状况 的权限才能查看这些消息。

过程

步骤 **1** 点击"系统状态"(System Status) 以显示消息中心。

步骤 **2** 点击 运行状况。

步骤 **3** 有以下选项可供选择:

- 点击 总计 以查看所有当前运行状态。
- 点击状态值以只查看具有该状态的消息。
- 将光标悬停在消息的相对时间指标上(例如,**3** 天前)可查看该消息最新更新的时间。
- 要查看特殊信息的详细运行状态信息,请点击该消息。
- 要查看"运行状况监控器"(Health Monitor) 页面上的完整运行状态,请点击 **运行状况监控器**。

### 查看任务消息

每个人都可以看到自己的任务。要查看其他用户的任务,您必须是 Admin 用户或拥有查看其他用户 的任务权限。

#### 过程

步骤 **1** 点击"系统状态"(System Status) 以显示消息中心。

步骤 **2** 点击任务 **(Tasks)**。

步骤 **3** 有以下选项可供选择:

- 点击总计 **(total)**以查看所有当前任务状态。
- 点击状态值以只查看具有该状态的任务的消息。

注释 已停止任务的消息仅显示在任务状态消息总列表中。您无法过滤已停止任务。

- 将光标悬停在消息的相对时间指标上(例如, 3天前)可查看该消息最新更新的时间。
- 点击消息中的任何链接,查看有关该任务的详细信息。
- 如果可显示更多任务状态消息,请点击消息列表底部的获取更多消息 **(Fetch more messages)** 以 对其进行检索。

### 管理任务消息

每个人都可以看到自己的任务。要查看其他用户的任务,您必须是 Admin 用户或拥有查看其他用户 的任务权限。

过程

- 步骤 **1** 点击"系统状态"(System Status) 以显示消息中心。
- 步骤 **2** 点击"任务"(Tasks)。
- 步骤 **3** 有以下选项可供选择:
	- 如果可显示更多任务状态消息,请点击消息列表底部的获取更多消息 **(Fetch more messages)** 以 对其进行检索。
	- 要移除一条已完成的任务的消息(状态为已停止、成功或失败),请点击该消息旁边的 删除  $(\times )$  .
	- 要移除已完成的所有任务的全部消息(状态为已停止、成功或失败),请使用总数 **(total)** 过滤 消息,然后点击移除所有已完成的任务 **(Remove all completed tasks)**。
	- 要移除已成功完成的所有任务的全部消息,请使用**成功 (success)** 过滤消息, 然后点击**移除所有** 成功的任务 **(Remove all successful tasks)**。
	- 要移除已失败的所有任务的全部消息,请使用失败 **(failure**) 过滤消息,然后点击**移除所有失败** 的任务 **(Remove all failed tasks)**。

## 运行状况监控器警报的内存使用阈值

内存使用率情况模块将设备的内存使用率与为模块配置的限值进行对比,并在使用率超过该级别时 发出警报。模块监控来自受管设备和 FMC 本身的数据。

内存使用率的两个可配置阈值(严重和警告)可设置为已用内存的百分比。当超过这些阈值时,系 统将生成具有指定严重性级别的运行状况警报。但是,运行状况警报系统不会以准确的方式计算这 些阈值。

使用高内存设备时,某些进程预计会使用比低内存占用的设备更大的总系统内存百分比。设计的目 的是尽可能多地使用物理内存,同时为辅助进程留出少量可用内存。

比较两台设备,一台有 32 GB 内存,一台有 4 GB 内存。在具有 32 GB 内存的设备中, 5% 内存 (1.6GB) 是比具有 4 GB 内存的设备(4GB 的 5% = 200MB) 留给辅助进程更大的内存值。

为了说明某些进程使用系统内存的百分比较高,FMC 会计算总内存以包括总物理内存和总交换内 存。因此,用户配置的阈值输入的强制内存阈值可能会导致运行状况事件,其中事件的"值"列与 为确定超出阈值而输入的值不匹配。

下表显示用户输入阈值和强制阈值的示例,具体取决于安装的系统内存。

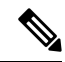

此表中的值为示例。您可以使用此信息外推与此处显示的已安装 RAM 不匹配的设备的阈值,也可 以联系 Cisco TAC 进行更精确的阈值计算。 注释

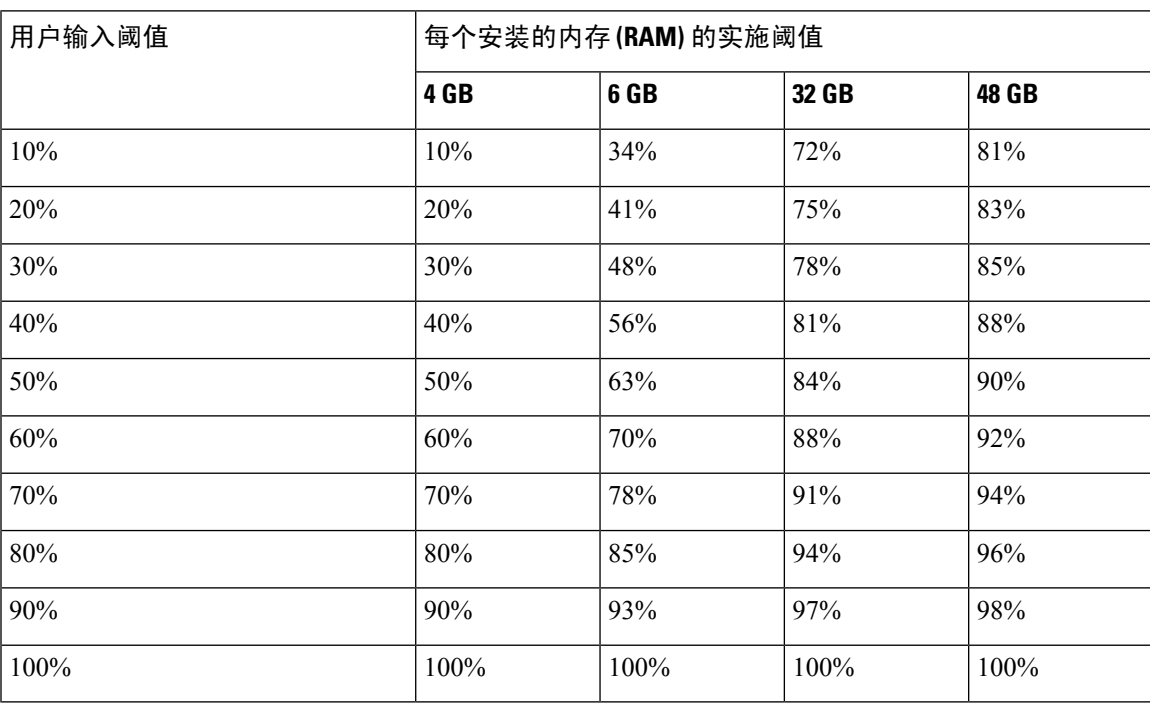

#### 表 **1:** 基于已安装 **RAM** 的内存使用率阈值

## 磁盘使用率和事件消耗情况运行状况监控警报

硬盘使用状况模块将受管设备的硬盘驱动器和恶意软件存储包中的磁盘使用率与为该模块配置的限 值进行对比,并在使用率超过为模块配置的百分比时发出警报。基于模块阈值,当系统删除过多的 监控磁盘使用类别的文件,或者当这些类别以外的磁盘使用率达到过高级别时,该模块也发出警报。

本主题介绍磁盘使用状况运行状况模块生成的两个运行状况警报的症状和故障排除指南:

- 频繁事件消耗
- 未处理事件消耗

磁盘管理器进程管理设备的磁盘使用情况。磁盘管理器监控的每种文件类型都分配有一个孤岛。根 据系统上可用的磁盘空间量,磁盘管理器会为每个孤岛计算高水位线(HWM)和低水位线(LWM)。 要显示系统每个部分(包括孤岛、低水位线和高水位线)的磁盘使用情况详细信息,使用 **show disk-manager** 命令。

#### 示例

以下是磁盘管理器信息的示例。

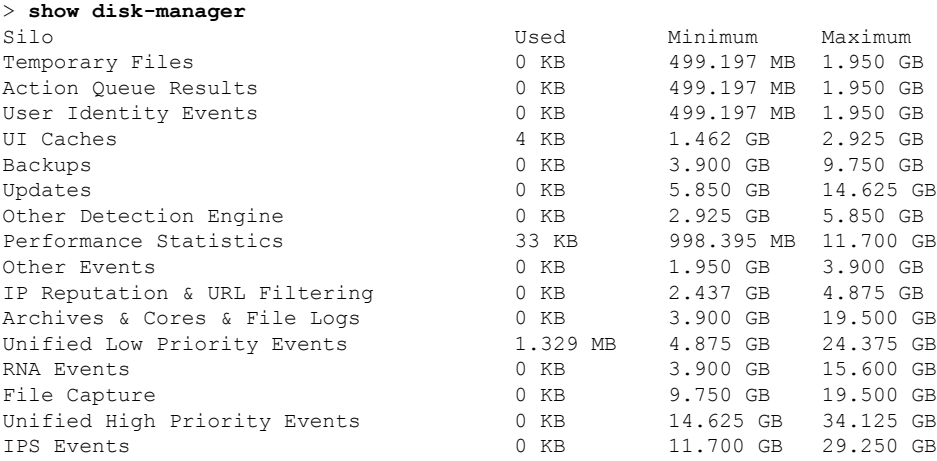

#### 运行状况警报格式

当 管理中心 上的运行状况监控进程运行时(每5分钟一次或触发手动运行)时,磁盘使用情况模块 会查看diskmanager.log文件,如果满足正确的条件,则会触发相应的运行状况警报。

这些运行状况警报的结构如下:

- <*SILO NAME*>的频繁消耗
- 来自 <*SILO NAME*>的未处理事件的消耗

例如,

- 频繁消耗低优先级事件
- 来自低优先级事件中的未处理事件的消耗

任何孤岛都可能会生成 *<SILO NAME>*频繁消耗 运行状况警报。但是,最常见的是与事件相关的警 报。在事件孤岛中,通常会看到 低优先级事件 ,因为这些类型的事件是由设备更频繁地生成的。

频繁消耗 *<SILO NAME>* 当与事件相关的孤岛相关联时,事件的严重性级别为警告 ,因为事件将排 队发送到 管理中心。对于与事件无关的孤岛(例如 备份 孤岛), 警报的严重性级别为 严重, 因为 此信息会丢失。

#### Ú

只有事件孤岛会生成 来自 *<SILO NAME>*的未处理事件的消耗 运行状况警报。此警报的严重性级别 始终为 严重 。 重要事项

除警报外,其他症状还包括:

- 管理中心 用户界面上的速度缓慢
- 事件丢失

#### 常见故障排除场景

频繁消耗*<SILONAME>*事件是由于在孤岛中输入的数据过多而导致的。在这种情况下,磁盘管理器 会在最后 5 分钟间隔内至少两次清除(清除)该文件。在事件类型孤岛中,这通常是由该事件类型 的过多日志记录导致的。

在 来自 *<SILO NAME>*的未处理事件的消耗 运行状况警报,这也可能是事件处理路径中的瓶颈导致 的。

这些磁盘使用率警报存在三个潜在瓶颈:

- 日志记录过多 威胁防御 上的事件处理程序进程超额订用 (其读取速度比 Snort 写入的速度 慢)。
- Sftunnel 瓶颈-事件接口不稳定或超订用。
- SFDataCorrelator 瓶颈 管理中心 和托管设备之间的数据传输通道超订用。

#### 过多日志记录

此类运行状况警报的最常见原因之一是输入过多。从 **show disk-manager** 命令中收集的低水位线 (LWM)和高水位线(HWM)之间的差异显示,该筒仓中有多少空间可用于从LWM(刚耗尽)到 HWM值。如果事件频繁耗尽(有或没有未处理的事件),首先要检查的是日志记录配置。

• 检查重复日志记录-如果您查看管理中心上的相关器*perfstats*,则可以识别重复日志记录场景:

admin@FMC:~\$ sudo perfstats -Cq < /var/sf/rna/correlator-stats/now

• 检查 ACP 的日志记录设置-检查访问控制策略(ACP)的日志记录设置。如果同时记录连接的 "开始"和"结束",则仅记录结束,因为它将包括记录开始时的所有内容,并减少事件数量。

#### 通信瓶颈**-Sftunnel**

Sftunnel负责管理中心和托管设备之间的加密通信。事件通过隧道发送到管理中心。托管设备和管 理中心 之间的通信信道 (sftunnel) 中的连接问题和/或不稳定可能是由于:

• Sftunnel 关闭或不稳定(振荡)。

确保 管理中心 和托管设备在其 TCP 端口 8305 上的管理接口之间具有可访问性。

sftunnel 进程应稳定且不应意外重启。通过检查 **/var/log/message** 文件并搜索包含 *sftunneld* 字符 串的消息来验证此项。

• Sftunnel 已超额订用。

查看来自健康监控器的趋势数据,并查找 管理中心管理接口超订用的迹象,这可能是管理流量 激增或持续超订用。

作为 Firepower-eventing 的辅助管理接口使用。要使用此接口, 您必须在 威胁防御 CLI 上使用 **configure network management-interface** 命令来配置其 IP 地址和其他参数。

#### 通信瓶颈 **- SFDataCorrelator**

SFDataCorrelator 管理 管理中心 和托管设备之间的数据传输;在 管理中心上, 它会分析系统创建的 二进制文件以生成事件,连接数据和网络映射。第一步是查看**diskmanager.log**文件,了解要收集的 重要信息,例如:

- 消耗的频率。
- 耗尽未处理事件的文件数。
- 发生未处理事件的情况。

每次磁盘管理器进程运行时,都会在其自己的日志文件(位于 **[/ngfw]/var/log/diskmanager.log**下) 为每个不同的孤岛生成一个条目。从 diskmanager.log (CSV 格式)收集的信息可用于帮助缩小搜索 范围。

额外故障排除步骤:

• 该 **stats\_unified.pl** 命令可帮助您确定托管设备是否确实有一些数据需要发送到 管理中心。当托 管设备和管理中心遇到连接问题时,可能会发生这种情况。受管设备将日志数据存储到硬盘驱 动器上。

```
admin@FMC:~$ sudo stats_unified.pl
```
• **manage\_proc.pl** 命令可以在 管理中心 端重新配置相关器。

```
root@FMC:~# manage_procs.pl
```
#### 在联系 **Cisco** 技术支持中心 **(TAC)** 之前 。

强烈建议您在联系 Cisco TAC之前收集以下物品:

- 看到的运行状况警报的截图。
- 对从 管理中心生成的文件进行故障排除。
- 对从受影响的受管设备生成的文件进行故障排除。 首次发现问题的日期和时间。
- 有关最近对策略所做的任何更改的信息(如果适用)。 stats\_unified.pl 命令的输出, 如 通信瓶颈 - SFDataCorrelator, 第 12 页中所述。

## 用于故障排除的运行状况监控器报告

某些情况下,如果您的设备有问题,支持人员可能要求您提供故障排除文件以帮助诊断该问题。系 统可以使用以特定功能区域为目标的信息生成故障排除文件,以及您可与支持人员合作检索的高级 故障排除文件。您可以选择下表中列出的任何选项,为特定功能定制故障排除文件的内容。

请注意,在所报告的数据方面,某些选项重叠,但是无论您选择什么选项,故障排除文件都不会包 含冗余备份。

#### 表 **2:** 可选择的故障排除选项

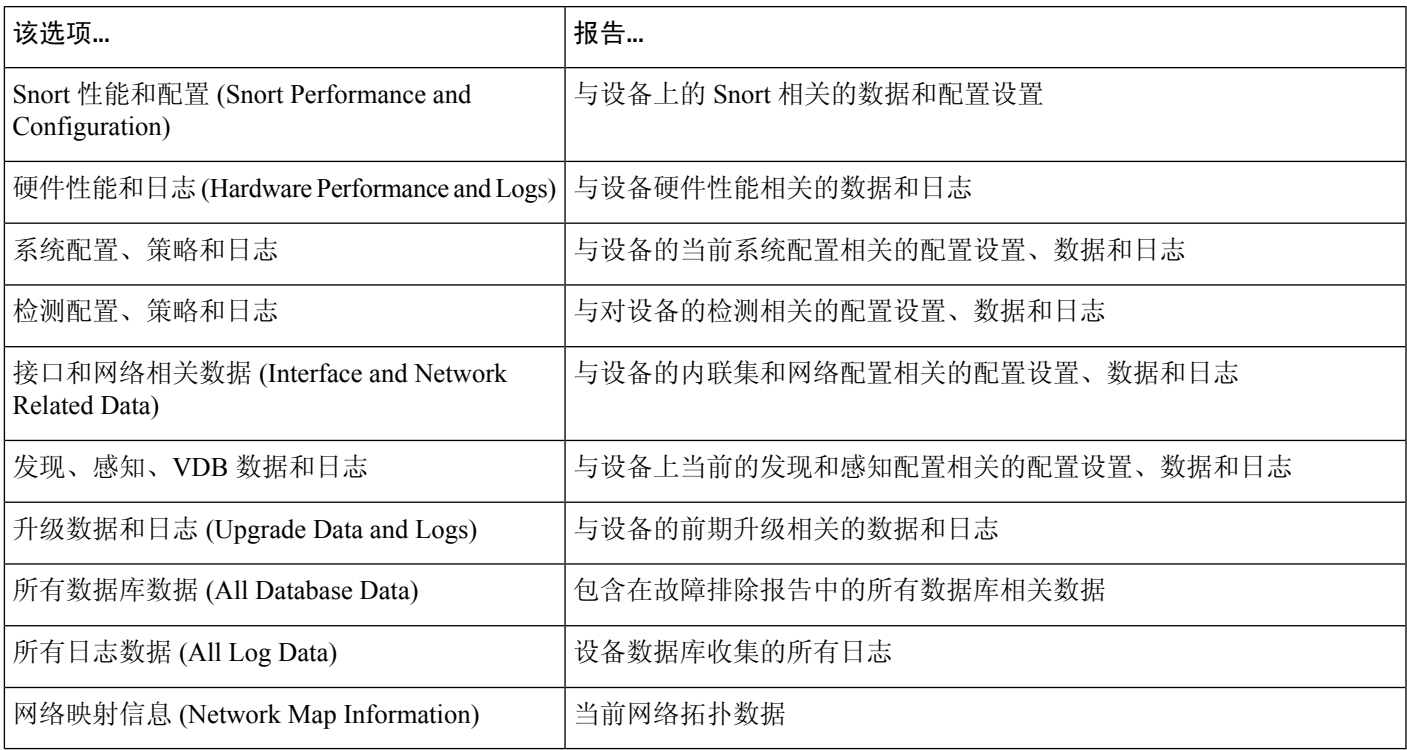

## 为特定系统功能生成故障排除文件

可以生成和下载可发送给支持人员的自定义故障排除文件。

在多域部署中,您可以为后代域中的设备生成并下载故障排除文件。

#### 开始之前

您必须是管理员、维护人员、安全分析师或安全分析师(只读)用户才能执行此任务。

过程

步骤 **1** 点击生成故障排除文件。

步骤2 选择"所有数据"生成所有可能的故障排除数据或选中单个复选框, 如 查看任务消息, 第7页中 所述。

步骤 **3** 点击 **OK**。

步骤4 在消息中心查看任务消息; 请参阅查看任务消息, 第7页。

步骤 **5** 找出对应所生成的故障排除文件的任务。

- 步骤 **6** 在设备生成故障排除文件并且任务状态变更为已完成之后,点击点击检索生成的文件。
- 步骤 **7** 按照浏览器的提示下载文件。(故障排除文件将下载到一个 .tar.gz 文件中。)
- 步骤 **8** 按照支持部门的指示将故障排除文件发送给思科。

### 下载高级故障排除文件

在多域部署中,您可以为后代域中的设备生成并下载故障排除文件。您只可以从全局域中的 管理中 心下载文件。

#### 开始之前

您必须是管理员、维护人员、安全分析师或安全分析师(只读)用户才能执行此任务。

#### 过程

步骤 **1** 查看设备的运行状况监控器。

步骤 **2** 点击高级故障排除 **(Advanced Troubleshooting)**。

步骤 **3** 在 文件下载,输入支持部门提供的文件名。

- 步骤 **4** 点击下载 **(Download)**。
- 步骤 **5** 按照浏览器的提示下载文件。
	- 注释 对于受管设备,系统通过将设备名称置于文件名前面来重命名文件。

步骤 **6** 按照支持部门的指示将故障排除文件发送给思科。

## 一般故障排除

内部电源故障(硬件故障、电涌等)或外部电源故障(未插线)可能导致系统不正常关闭或重新启动。这 些情况可能导致数据损坏。

## 基于连接的故障排除

基于连接的故障排除或调试可跨模块提供统一调试,以收集特定连接的相应日志。它还支持最多七 级的基于级别的调试,并为lina和Snort日志启用统一的日志收集机制。基于连接的调试支持以下功 能:

- 一种常见的基于连接的调试子系统,用于对 Firepower 威胁防御中的问题进行故障排除
- 跨模块的调试消息的统一格式
- 重新启动后的持续调试消息
- 基于现有连接的跨模块端到端调试
- 调试正在进行的连接

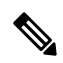

注释 Firepower 2100 系列设备不支持基于连接的调试。

有关连接故障排除更多信息,请参阅连接故障排除,第 15 页。

## 连接故障排除

#### 过程

步骤 **1** 使用 调试数据包**-**条件 命令配置过滤器以识别连接。

示例:

```
Debug packet-condition match tcp 192.168.100.177 255.255.255.255 192.168.102.177
255.255.255.255
```
步骤 **2** 为感兴趣的模块和相应级别启用调试。输入 调试数据包 命令。

示例:

Debug packet acl 5

步骤 **3** 使用以下命令开始调试数据包:

debug packet-start

步骤 **4** 使用以下命令从数据库获取调试消息以分析调试消息:

show packet-debugs

步骤 **5** 使用以下命令停止调试数据包:

debug packet-stop

## **Cisco Secure Firewall Threat Defense** 设备的高级故障排除

可以使用数据包跟踪器和数据包捕获功能在 Cisco Secure Firewall Threat Defense设备上执行深度故障 排除分析。数据包跟踪器允许防火墙管理员向安全装置中注入虚拟数据包,跟踪从入口到出口的流 量。在跟踪过程中,根据流量和路由查找、ACL、协议检查、NAT 和入侵检测。该实用程序强大的 原因在于它能通过使用协议和端口信息指定源和目标地址来模拟实际流量的功能。跟踪选项可捕获 数据包,从而判断出数据包是否已删除或是否成功。

有关故障排除文件的详细信息,请参阅下载高级故障排除文件,第 14 页。

## 从 **Web** 界面使用 威胁防御 **CLI**

您可以从 管理中心 Web 界面执行所选的 威胁防御 命令行界面 (CLI) 命令。这些命令是 **ping**、 **traceroute**和 **show** (除了 **show history** 和 **show banner**)。

在多域部署中,可以通过后代域中的受管设备的 管理中心 Web 界面输入 威胁防御 CLI 命令。

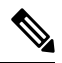

注释 在使用 管理中心高可用性的部署中,此功能仅在主用 管理中心中可用。

有关 威胁防御 CLI 的详细信息, 请参阅 Cisco Secure Firewall Threat Defense [命令参考](https://www.cisco.com/c/en/us/td/docs/security/firepower/command_ref/b_Command_Reference_for_Firepower_Threat_Defense.html)。

#### 开始之前

您必须是管理员、维护人员或安全分析师用户才能使用 CLI。

#### 过程

步骤 **1** 查看设备的运行状况监控器。

步骤 **2** 点击高级故障排除 **(Advanced Troubleshooting)**。

步骤 **3** 点击 威胁防御 **CLI**。

步骤 **4** 从命令 **(Command)** 下拉列表中,选择命令。

步骤 **5** 或者,在参数 **(Parameters)** 文本框中输入命令参数。

步骤 **6** 点击执行 **(Execute)** 以查看命令输出。

### 数据包跟踪器概览

使用数据包跟踪器,您可以通过根据源和目标寻址以及协议特征为数据包建模,测试您的策略配置。 跟踪会执行策略查找以测试访问规则、NAT、路由、访问策略和速率限制策略,以便检查系统会允 许还是拒绝数据包。数据包流基于接口、源地址、目标地址、端口和协议进行模拟。通过这样测试 数据包,您可以看到策略结果并测试系统是否会按照需要处理要允许或拒绝的流量类型。除了验证

配置之外,您还可以使用跟踪器调试意外行为,例如数据包本应被允许,但却被拒绝的情况。为了 充分模拟数据包,数据包跟踪器将跟踪数据路径;慢速路径和快速路径模块。处理基于每会话和每 数据包进行。当下一代防火墙 (NGFW) 处理基于每会话或每数据包处理数据包时,通过跟踪来跟踪 数据包和捕获将会基于每数据包记录跟踪数据。

您现在可以使用具有完整流的 PCAP 文件启动数据包跟踪器。目前,仅支持具有最多 100 个数据包 的单个基于 TCP/UDP 的流的 PCAP。在重放期间动态修改数据包的功能(例如 IPsec、VPN、SSL 或 HTTPS 解密、NAT 等)不支持 PCAP 重放。

数据包跟踪器工具读取 PCAP 文件,初始化客户端和服务器重放实体的状态。该工具开始以同步方 式重放数据包,方法是在 PCAP 中收集和存储每个数据包的跟踪输出,以便进行后续处理和显示。

数据包重放按 PCAP 文件中的数据包顺序执行,对重放活动的任何干扰都会终止重放活动并结束重 放。

系统将为指定入口接口和出口接口上的 PCAP 中的所有数据包生成跟踪输出,从而提供流评估的完 整情景。

#### 使用数据包跟踪器

您可以在 Cisco Secure Firewall Threat Defense 设备上使用数据包跟踪器。您必须是管理员或维护用 户才能使用此工具。

#### 过程

- 步骤 **1** 在管理中心上,选择设备 > **Packet Tracer**。
- 步骤2 从 选择设备 下拉列表中, 选择要为其运行跟踪的设备。
- 步骤 **3** 从 接口 下拉列表中,选择数据包跟踪的入口接口。

注释 请勿选择 VTI。数据包跟踪器不支持 VTI 作为入口接口。

- 步骤 **4** 要在数据包跟踪器中使用 PCAP 重放,请执行以下操作:
	- a) 点击 选择 **PCAP** 文件。
	- b) 要上传新的 PCAP 文件,请点击 上传 **PCAP** 文件。要重新使用最近上传的文件,请点击列表中 的文件。
		- 仅支持 .pcap 和 .pcapng 文件格式。PCAP 文件只能包含一个基于 TCP/UDP 的流, 最 多 100 个数据包。PCAP 文件名(包括文件格式)的最大字符数限制为 64。 注释
	- c) 在 上传 **PCAP** 框中,您可以拖动 PCAP 文件,也可以在框中点击以浏览并上传文件。选择文件 后,上传过程会自动启动。
	- d) 转至此 步骤 13.
- 步骤 **5** 要定义跟踪参数,请从 协议 下拉菜单中选择跟踪的数据包类型,并指定协议特征:
	- **ICMP** 输入 ICMP 类型、ICMP 代码 (0-255),并且可以选择键入 ICMP 标识符。
	- **TCP**/**UDP**/**SCTP** 输入源和目标端口号。
- **GRE**/**IPIP**-输入协议编号 0-255。
- **ESP**-输入源的 SPI 值 0-4294967295。

• **RAWIP**-输入端口号 0-255。

步骤 6 选择数据包跟踪的源类型, 然后输入源 IP 地址。

源和目标类型包括 IPv4、IPv6 和完全限定域名 (FQDN)。如果使用思科 TrustSec, 则可以指定 IPv4 或 IPv6 地址和 FQDN。

- 步骤 **7** 选择数据包跟踪的源端口。
- 步骤 **8** 选择数据包跟踪的目标类型,然后输入目标 IP 地址。 目标类型选项因您选择的源类型而异。
- 步骤 **9** 选择数据包跟踪的目标端口。
- 步骤 **10** (可选)如果要跟踪安全组标记 (SGT) 值嵌入到层 2 CMD 标头 (TrustSec) 中的数据包,请输入有效 的 **SGT** 编号。
- 步骤 **11** 如果希望数据包跟踪器进入父接口(稍后重定向到子接口),请输入 **VLAN ID**。 此值仅对非子接口可选,因为可以在子接口上配置所有接口类型。
- 步骤 **12** 为数据包跟踪指定目标 **MAC** 地址。

如果 Cisco Secure Firewall Threat Defense设备在透明防火墙模式下运行,并且入口接口为 VTEP, 那 么如果您在 **VLAN ID**中输入值,需要填写目标 **MAC** 地址。如果接口是桥接组成员,输入 **VLAN ID** 值时,目标 **MAC** 地址可选,不输入 **VLAN ID** 值时该值必填。

如果 Cisco Secure Firewall Threat Defense 在路由防火墙模式下运行时, 如果输入接口是桥接组成员, **VLAN ID** 和 目标 **MAC** 地址 可选。

- 步骤 **13** (可选)如果您希望 Packet Tracer 忽略对模拟数据包的安全检查,请点击 绕过模拟数据包的所有安 全检查。这使得数据包跟踪器能够通过系统继续跟踪数据包,否则这些数据包将被丢弃。
- 步骤 **14** (可选)要允许通过出口接口从设备发出数据包,请点击 允许从设备传输模拟数据包。
- 步骤 **15** (可选)如果您希望 Packet Tracer 将注入的数据包视为 IPsec/SSL VPN 解密的数据包,请点击 将模 拟数据包视为 **IPsec/SSL VPN** 解密。
- 步骤 **16** 点击 **Trace**(跟踪)。

跟踪结果 显示 PCAP 数据包通过系统的每个阶段的结果。点击单个数据包可查看数据包的跟踪结 果。可以执行以下操作:

- 将(•) 跟踪结果复制到剪贴板。
- 展开或折叠 $(\checkmark)$ 显示的结果。
- 最大化 (X) 跟踪结果屏幕。

系统将显示每个阶段的已用时间信息,这些信息有助于衡量处理工作量。结果部分还会显示从入口 接口流向出口接口的整个数据包流所花费的总时间。

跟踪历史记录 窗格显示每个 PCAP 跟踪的已存储跟踪详细信息。它最多可以存储 100 个数据包跟 踪。您可以选择已保存的跟踪并再次运行数据包跟踪活动。可以执行以下操作:

- 使用任何跟踪参数搜索跟踪。
- 禁用使用 按钮将跟踪保存到历史记录。
- 删除特定跟踪结果。
- 清除所有痕迹。

### 数据包捕获概述

带有跟踪选项的数据包捕获功能允许通过系统跟踪在入口接口上捕获的真实数据包。跟踪信息将在 以后阶段显示。这些数据包不会在出口接口上被丢弃,因为它们是真正的数据路径流量。面向 Firepower 威胁防御设备的数据包捕获支持对数据包进行故障排除和分析。

获取数据包后, Snort 将检测在数据包中启用的跟踪标志。Snort 会写入跟踪器元素, 数据包通过它 进行遍历。由于捕获数据包而导致的 Snort 断言可以是以下: 之一。

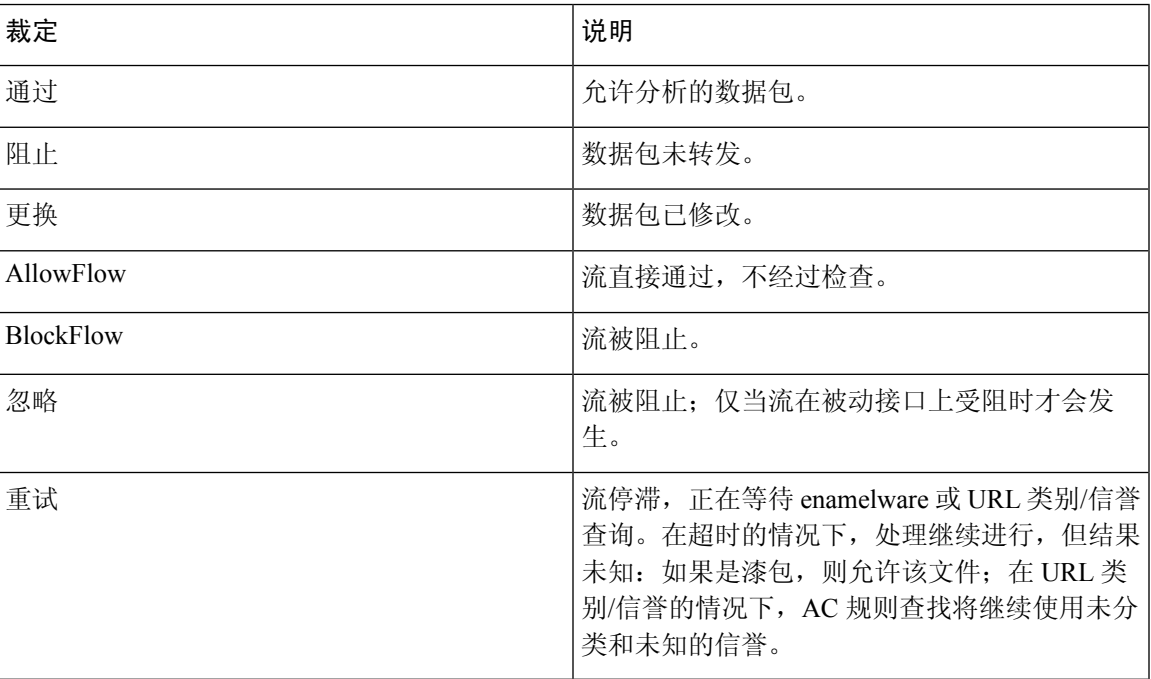

#### 表 **3: Snort** 判定

根据 Snort 判定, 丢弃或允许数据包。例如, 如果 Snort 判定为 BlockFlow, 数据包将被丢弃, 并且 会话中的后续数据包在到达 Snort 之前会被丢弃。当 Snort 判定为 阻止 或 **BlockFlow**时, 丢弃原因 可以是以下其中一项:

 $\overline{\phantom{a}}$ 

 $\mathbf{l}$ 

#### 表 **4:** 丢弃原因

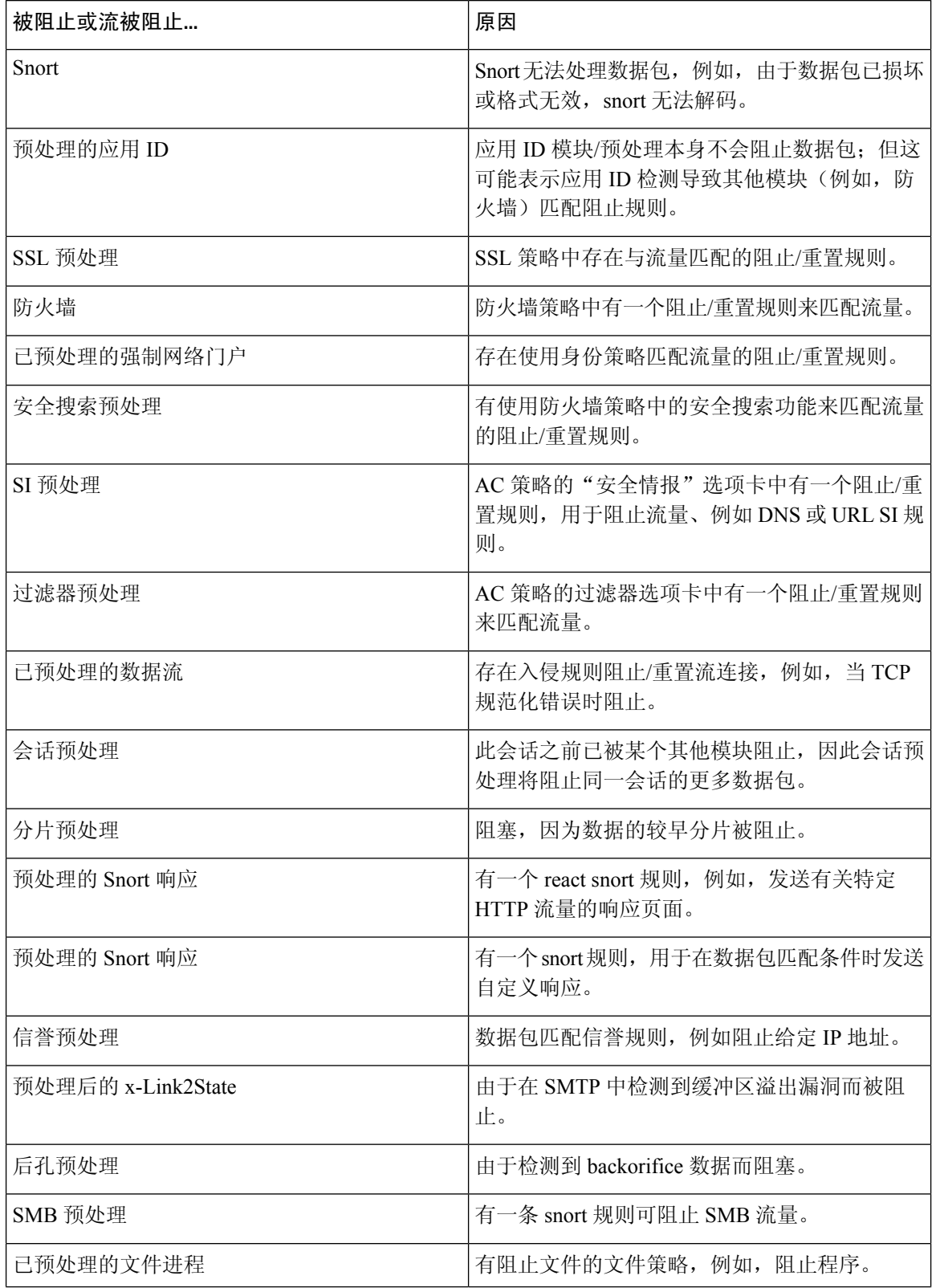

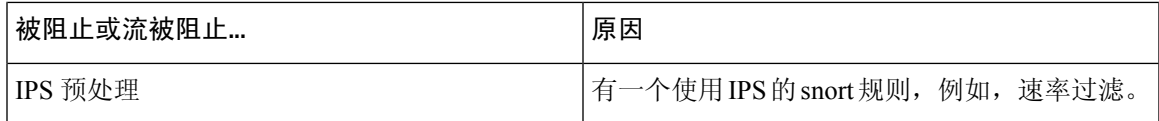

数据包捕获功能支持捕获和下载存储在系统内存中的数据包。但是,由于内存限制,缓冲区大小限 制为 32 MB。能够处理大量数据包捕获的系统会快速超出最大缓冲区大小,从而有必要提高数据包 捕获限制。使用辅助内存(通过创建文件写入捕获数据)可达到此目的。支持的最大文件大小为 10 GB。

配置了 **file-size** 时,捕获的数据会存储到该文件,系统则会基于捕获名称 **recapture** 分配文件名称。

当需要捕获大小限制超过 32 MB 的数据包时,就会使用该 **file-size** 选项。

有关信息,请参阅 *Firepower* 威胁防御命令参考。

### 使用捕获跟踪

数据包捕获是一种实用程序,可根据定义的条件提供通过设备的指定接口的网络流量的实时快照。 只要此过程未暂停或分配的内存未耗尽,它就会继续捕获数据包。

数据包捕获信息包括来自 Snort 和预处理器的关于裁定以及系统在处理数据包时所采取的操作的信 息。同时可以进行多个数据包捕获。可将系统配置为修改、删除、清除和保存捕获。

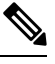

捕获数据包数据需要数据包复制。此操作可能会导致处理数据保持出现延迟,并有可能降低数据包 吞吐量。思科建议使用数据包过滤器来捕获特定的流量数据。 注释

#### 开始之前

要在 Cisco Secure Firewall Threat Defense 设备上使用数据包捕获工具, 您必须是管理员或维护用户。

#### 过程

步骤 **1** 在管理中心上,选择设备 > 数据包捕获。

- 步骤 **2** 选择设备。
- 步骤 **3** 点击添加捕获。
- 步骤 **4** 为捕获跟踪输入名称。
- 步骤 **5** 为捕获跟踪选择接口。
- 步骤 **6** 指定匹配条件详细信息:
	- a) 选择协议。
	- b) 为源主机输入 IP 地址。
	- c) 为目标主机输入 IP 地址。
	- d) (可选)选中 **SGT** 编号复选框,然后输入安全组标记 (SGT)。

步骤 **7** 指定缓冲区详细信息:

- a) (可选)输入最大数据包大小。
- b) (可选)输入最小缓冲区大小。
- c) 如果希望捕获的流量没有中断,请选择连续捕获;如果希望捕获在达到最大缓冲区大小时停止, 则请选择在已满时停止。
	- 如果启用了继续捕获,则当分配的内存已满时,内存中最早捕获的数据包将被新捕 获的数据包覆盖。 注释
- d) 如果希望捕获每个数据包的详细信息,请选择跟踪。
- e) (可选)选中跟踪计数复选框。默认值为 50。可以输入介于 1-1000 范围内的值。

步骤 **8** 点击保存。

数据包捕获屏幕显示数据包捕获详细信息及其状态。要自动刷新数据包捕获页面,请选中启用自动 刷新 复选框,然后输入自动刷新间隔(以秒为单位)。

您可以对数据包执行以下操作:

- 编辑(<) 修改捕获条件。
- 删除( ) 以删除数据包捕获和捕获的数据包。
- 清除(2) 清除数据包捕获中捕获的所有数据包。要从所有现有数据包捕获中清除捕获的数据 包,请点击 清除所有数据包。
- •暂停(Ⅱ) 暂时停止捕获数据包。
- 保存 ( | ) 在本地计算机上以 ASCII 或 PCAP 格式保存捕获的数据包的副本。选择所需的格式 选项,然后点击保存。保存的数据包捕获将下载到您的本地计算机。
- 要查看正在捕获的数据包的详细信息,请点击所需的捕获行。

## 功能特定的故障排除

有关功能特定的故障排除技巧和技术,请参阅下表。

表 **5:** 功能特定的故障排除主题

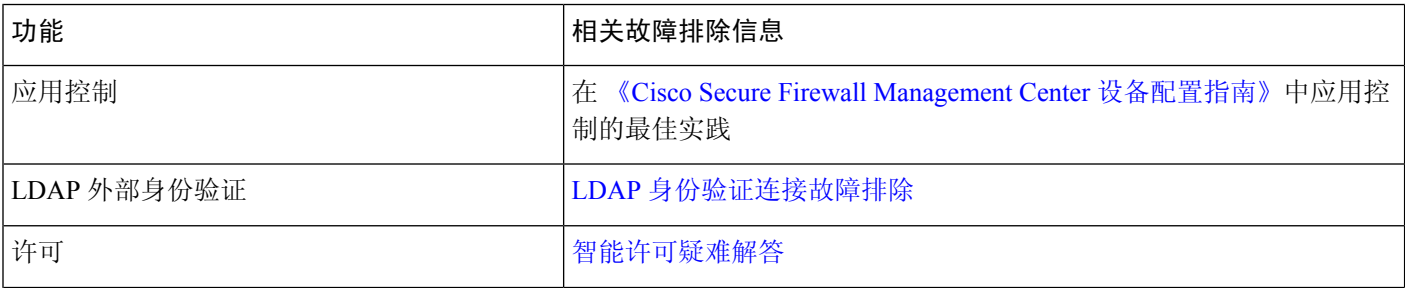

 $\mathbf{l}$ 

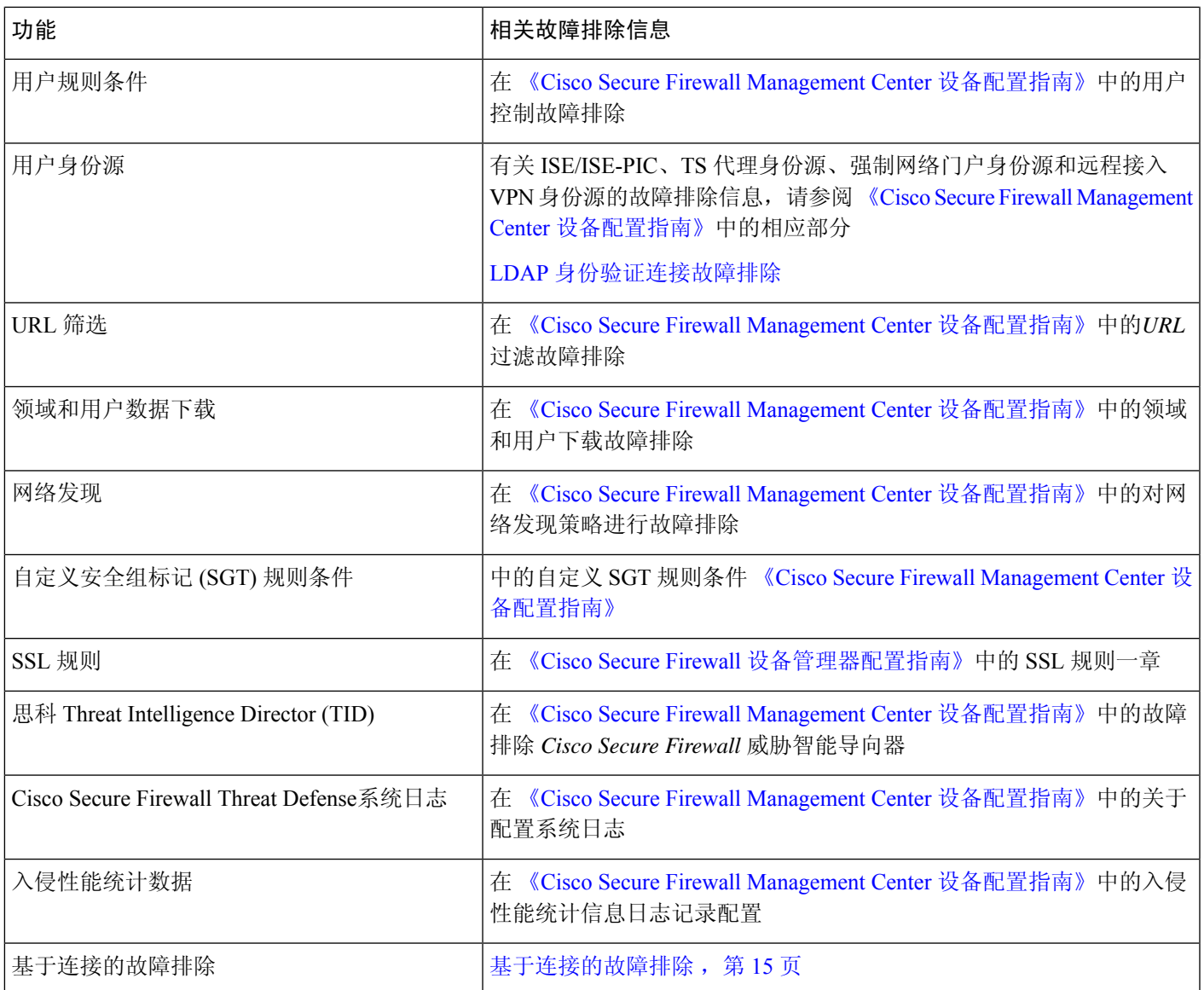

 $\mathbf I$ 

当地语言翻译版本说明

思科可能会在某些地方提供本内容的当地语言翻译版本。请注意,翻译版本仅供参考,如有任何不 一致之处,以本内容的英文版本为准。